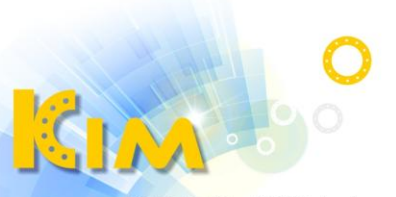

科技廣佑 伴你左右

# 網路錄影主機 NVR

## 簡易操作手冊

V4 版

適用型號:KIM-72xxNK、KIM-72xxNKP 系列

KIM-74xxNK、KIM-74xxNKP 系列

## 關於本手冊

- 本手冊內敘述說明的產品僅供台灣銷售使用。
- 本手冊作為使用說明,手冊內所提供描圖、表格、圖表、照片等僅用於說明與解 釋使用方法,可能與實際產品產生差異,如有差異,請以實際產品為進。因產品 改版或升級,本手冊有可能進行更新,如需要最新版操作手冊,請聯繫本公司索 取。

## 免責聲明

- 使用本產品時,請遵守相關法令規定,若本產品被用於侵犯他人權利或其他不當 用途,本公司概不承擔任何責任。
- 如本手冊內容與適用的法律相衝突時,以法律規定為準。

## 安全注意事項

- NVR 上請不要放置盛有液體的容器(譬如水杯)。
- 請將設備放置於通風良好之處。安裝多台設備時,設備間距最好大於 2 公分。
- 安裝前請檢查電源電壓,防止電壓不匹配導致元件損壞。
- NVR 合適工作環境為溫度-10℃~+55℃,濕度 10%~90%的條件範圍內。
- 請確保 NVR 接地端接地良好。
- 電路板上的灰塵在受潮後容易引發短路,為了使 NVR 能長期正常運作,建議定期 用乾淨軟毛刷對電路板、機箱等進行除塵。
- NVR 安裝施工須符合規範,相關規範可參考國家標準。
- 收到產品後請打開包裝箱,如有發現箱內物品有不相符、捐壞或配件短缺的情形, 請立即與經銷商聯絡。

## 一、安裝硬碟

硬碟安裝方式

1. 轉開機箱背部和側面螺絲,取下蓋板。

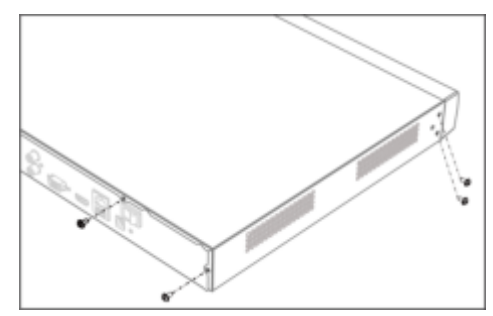

2. 連接 SATA 線與電源線。

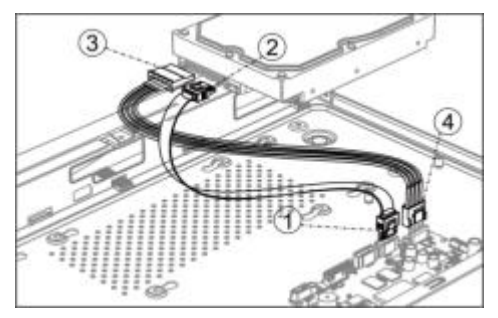

3. 將機箱側立,對準硬碟預留螺絲孔位與機箱底部預留孔,用螺絲將硬碟固定。

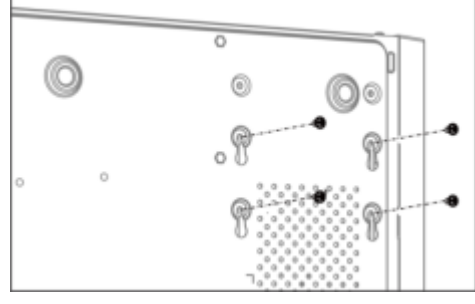

- 4. 如有一顆以上硬碟,重複以上步驟,將其他硬碟安裝完成。
- 5. 蓋上蓋板,將先前鬆開背部與側面螺絲鎖回。

## 二、後面板插槽說明

## 後面板常用插槽說明詳見表 1

表 1 常用插槽說明

| 標<br>示   | 說<br>明           | 標<br>示       | 說<br>明          |  |  |  |
|----------|------------------|--------------|-----------------|--|--|--|
|          | 音頻輸入端,採用 RCA     |              | 音頻輸出端, 採用 RCA 接 |  |  |  |
| AUDIO IN | 接頭,用於連接音頻輸入      | AUDIO OUT    | 頭,用於連接音頻輸出設     |  |  |  |
|          | 設備,如麥克風。         |              | 備‧如喇叭或音箱。       |  |  |  |
| VGA      | VGA 輸出端, 用於連結顯   | Hamı         | HDMI 輸出端,用於連接   |  |  |  |
|          | 示器 VGA 輸入介面。     |              | 顯示器 HDMI 輸入介面。  |  |  |  |
| USB      | 插槽,用於連接滑<br>USB. |              | 接地端。            |  |  |  |
|          | 鼠、隨身碟等設備。        | ╧,           |                 |  |  |  |
| LAN      | 乙太網路接口。          |              | 攝影機直連網路接口或是     |  |  |  |
|          |                  |              | PoE 網路接口。       |  |  |  |
| $12V--$  | 直流電壓 12V 電源輸入。   | $48V--$      | 直流電壓 48V 電源輸入。  |  |  |  |
| AC110V   | 交流電壓 110V 電源輸入   | <b>POWER</b> | 電源開關鍵。          |  |  |  |

## 三、設備操作

1. 開機

注意

- 請確認接入的電壓與 NVR 的要求相匹配,並保證 NVR 接地端接地良好。
- 電源供電不正常時,會導致 NVR 不能正常工作,甚至損壞 NVR,建議使用穩壓電源 進行供電。

說明:在開機前,請確保有顯示器與設備的影像輸出接頭相連接。

開機步驟如下:

- 1) 插上電源。
- 2) 按下後面板電源「開關鍵」。
- 3) 設備開始啟動,彈出「開機」介面,如圖 1 所示。

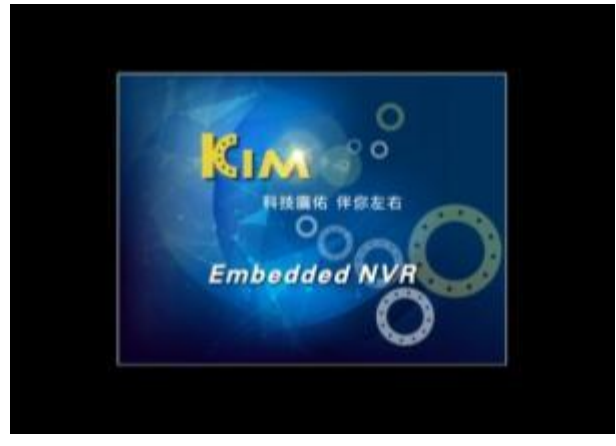

#### 圖 1 開機介面

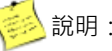

第25 說明:設備啟動後,可通過設定精靈進行簡單設定,使設備正常工作。

## 2. 登入

- 1) 輸入帳號及密碼。
- 2) 按一下「登入」,進入設備操控。
- 3) 「登入」介面,如圖 2 所示。

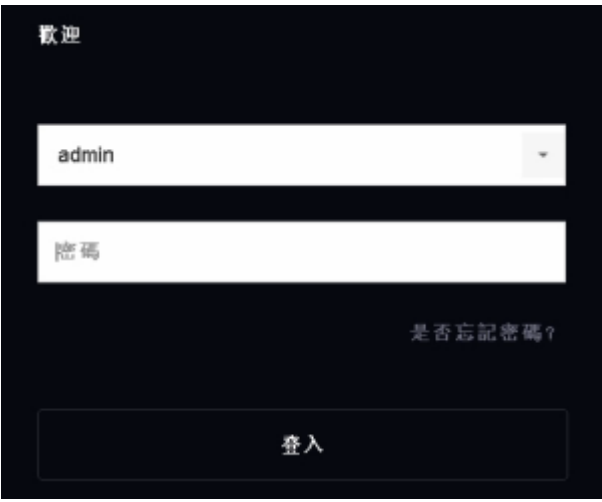

#### 圖 2 登入介面

3. 關機

關機步驟如下:

- 1) 在即時監控模式下,點擊滑鼠右鍵,可顯示功能按鈕。
- 2) 電源按鈕在設定主選單右上角 $\bigcup$
- 3) 按一下「關閉雷源」, 彈出提示窗口, 如圖 3 所示。
- 4) 按一下「關機」,待畫面跳出「請關閉電源按鈕」,再關閉電源開關,完成設備 關機動作。

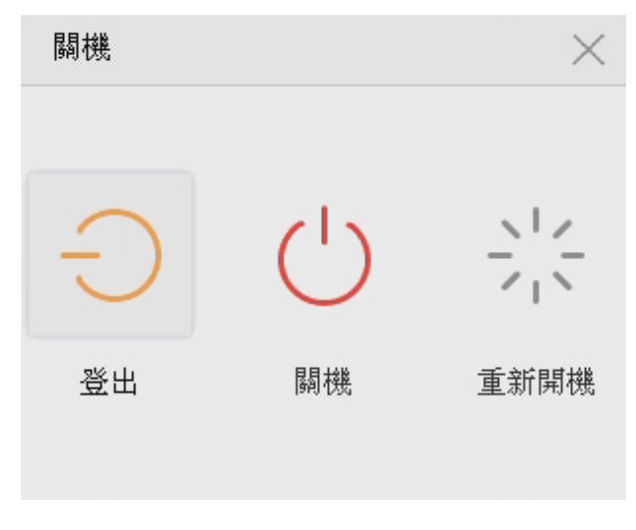

#### 圖 3 設備關機介面

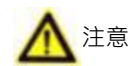

- 系統提示「系統正在關閉中…」時,請不要按電源「開關鍵」。
- 設備運行時 ( 特別是正在錄影時 ) · 請勿強制關機 ( 即直接斷開電源 ) ·

## 四、設定精靈

設備啟動後,可通過設定精靈進行系統日期與時間設定、網路設定、硬碟格式化、 攝影機添加、平台存取與變更密碼等一些簡單操作,使設備能夠正常工作。 操作步驟如下:

1. 確認下次開機時是否再啟用設定精靈,如圖 4 所示。

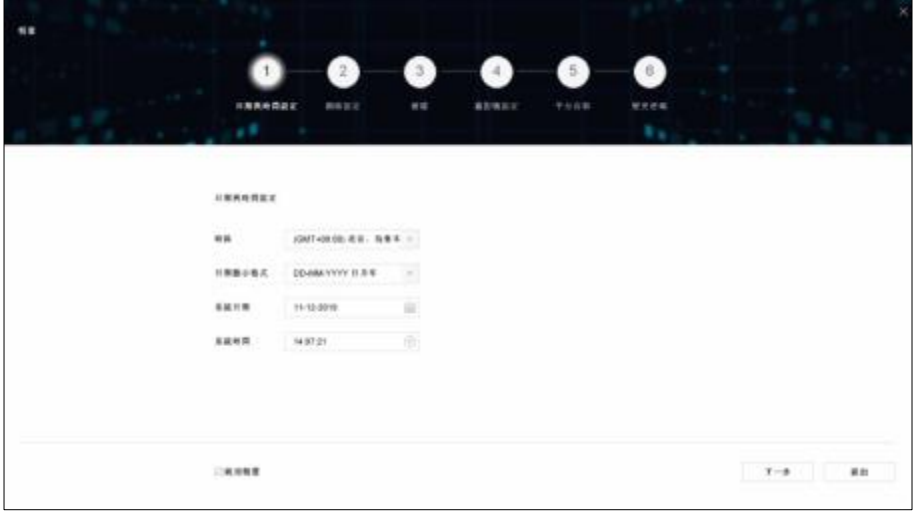

圖 4 設定精靈介面

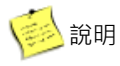

- 如果您需要跳過設定精靈, 直接按一下「取消」, 在彈出「確定要退出設定 精靈嗎?」的對話方塊中按一下「是」即可。
- 若核取方塊為 (出廠預設),設備下次啟動後將自動進入精靈介面。
- 若核取方塊為 ■,設備下次啟動後將不出現設定精靈介面,可進入一般設 定功能表,選擇啟用設定精靈。
- 2. 系統時間設定,操作步驟如下:
	- 1) 設置所在「時區」、「日期顯示格式」、「系統日期」和「系統時間」,如圖 5 所 示。
	- 2) 完成系統時間設定後,按一下「下一步」。

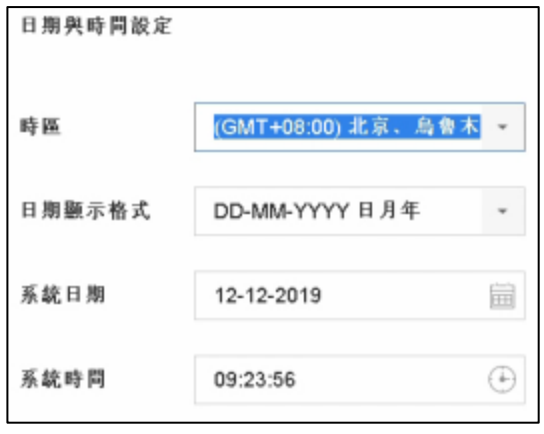

圖 5 系統時間設定介面

- 3. 網路設定,操作步驟如下:
	- 1) 選擇「網卡類型」。
	- 2) 可決定是否啟用「啟動 DHCP」、「自動取得 DNS」等網路參數, 如圖 6 所示。
	- 3) 完成網路設定後, 按一下「下一步」。

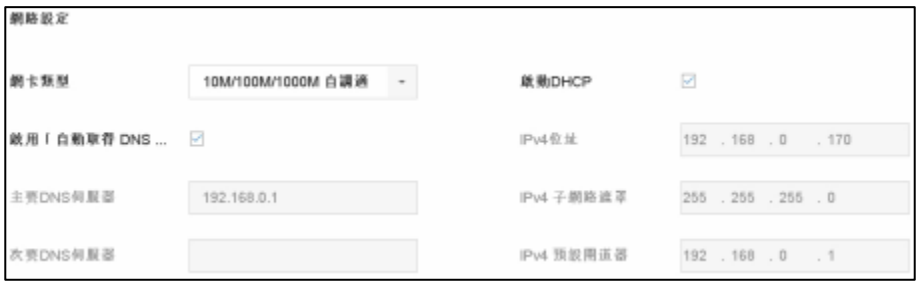

圖 6 網路設定介面

- 4. 硬碟格式化,操作步驟如下:
	- 1) 選擇需要格式化的硬碟,介面如圖 7 所示。
	- 2) 按一下「格式化」,進入「硬碟格式化」介面。
	- 3) 完成格式化操作後, 按一下「確定」, 返回精靈介面。
	- 4) 按一下「下一步」。

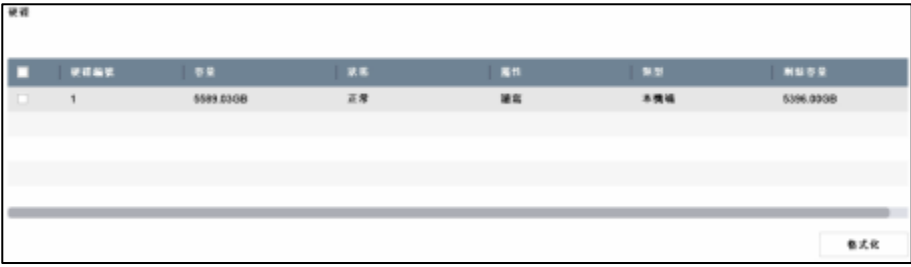

#### 圖 7 硬碟格式化介面

- 5. 快速新增 IP 攝影機,操作步驟如下:
	- 1) 按一下「搜尋」。
	- 2) 快速杳詢同網段下的 IP 設備,如圖 8 所示。選擇需要新增的 IP 設備,按一下 「新增」。
	- 3) 完成後,按一下「下一步」。

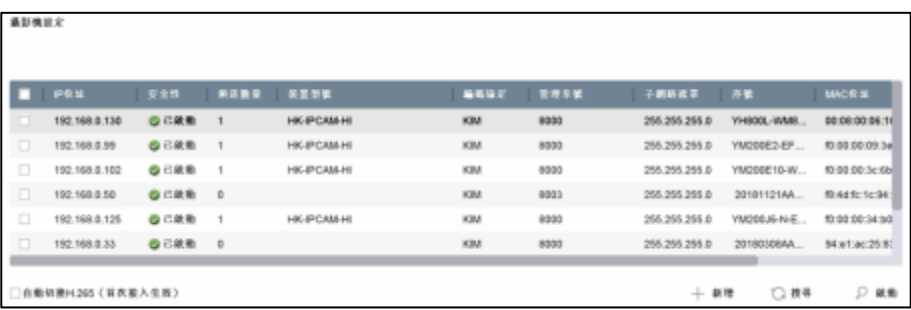

圖 8 新增 IP 攝影機介面

- 6. 變更密碼,操作步驟如下:
	- 1) 若要變更密碼, 在「修改管理員密碼」打勾, 介面如圖 9 所示。
	- 2) 輸入舊密碼後,再輸入新密碼與確認密碼,完成修改。

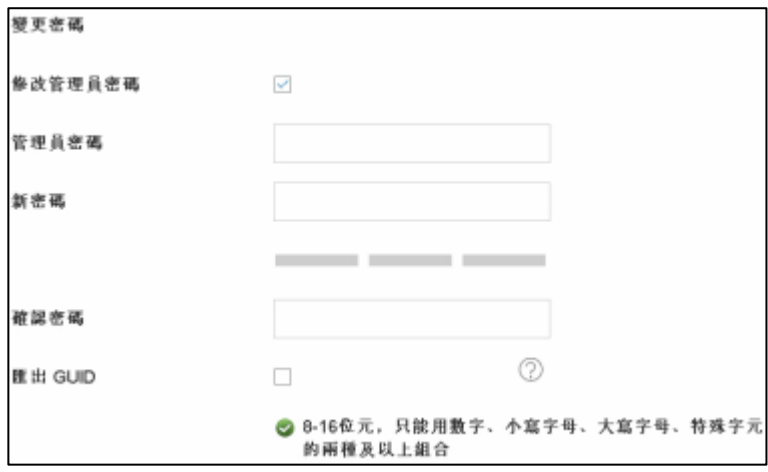

圖 9 密碼修改介面

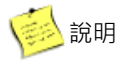

- 若不修改管理員密碼,則不選擇「修改管理員密碼」,直接按一下「完成」。
- 管理員密碼請詢問管理權責人員。
- 7. 按一下「確定」,完成精靈設定。

## 五、功能選單

完成設定精靈或設備啟動登入後,可進行設備操控工作。

- 1. 滑鼠移至螢幕上並按滑鼠右鍵,即可顯示功能選單。
- 2. 點選欲操控功能選項鍵,即可進入相關功能設定。
- 3. 功能選單如圖 10 所示、功能選單說明如表 2 所示。

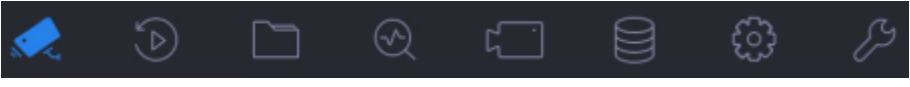

#### 圖 10 功能選單

| 圖示       | 功能說明   |  |  |  |  |  |  |
|----------|--------|--|--|--|--|--|--|
|          | 即時影像   |  |  |  |  |  |  |
|          | 回放     |  |  |  |  |  |  |
|          | 文件管理   |  |  |  |  |  |  |
|          | 智慧分析   |  |  |  |  |  |  |
|          | 攝影機管理  |  |  |  |  |  |  |
| $\equiv$ | 系統儲存管理 |  |  |  |  |  |  |
|          | 系統設定   |  |  |  |  |  |  |
|          | 系統維護   |  |  |  |  |  |  |

表 2 功能選單說明

## 六、IP 攝影機新增

#### 1. 操作前提

在對IP攝影機進行接入和設定以前,請確認IP攝影機已經連接到網路中。

2. 操作步驟

#### 方法一 「快速新增」

為方便使用者設定IP攝影機,NVR提供自動新增IP攝影機功能。 操作步驟如下:

- 1) 按一下滑鼠右鍵畫面上方出現功能選單,點選「攝影機」進入攝影機管理介面。
- 2) 在畫面下方點選線上裝置未新增列表,勾選頻道,點選「新增」,如圖 11 所示。
- 3) 查看新增结果:新增成功,頻道顯示攝影機畫面,新增失敗,頻道無畫面顯示, 請根據介面提示修改攝影機的帳號或密碼。

|                   | #1年夏本新理教 25 ☆ |             |               |               |            |                     |             |        |                      |              |  |  |  |
|-------------------|---------------|-------------|---------------|---------------|------------|---------------------|-------------|--------|----------------------|--------------|--|--|--|
| ○ 単数療養 2 微動<br>事項 |               |             |               |               |            |                     |             |        | 梅大鼠蛋白                |              |  |  |  |
| T.                | <b>EVI</b>    | <b>ILES</b> | <b>19 安全性</b> | <b>PEN</b>    | <b>COL</b> | <b>RENK</b>         | <b>NAME</b> | ■ 関係を置 | nw.                  |              |  |  |  |
|                   |               |             | <b>四乙硫酸</b>   | 192.168.0.50  |            |                     | KIM         | 8001   | 20181121AAW          | <b>VSAA</b>  |  |  |  |
| $\Box$            |               |             | 空花散物          | 192,168.0.108 |            | P Done              | KIM         | 8000   | 20100310CCW          | V5.6.8       |  |  |  |
| . a               |               |             | ◎己政務          | 192.168.0.99  |            | <b>HK-IPCAIA.HI</b> | KM          | 8000   | <b>YM200E2-EF00.</b> | <b>YM2BI</b> |  |  |  |
| <b>io</b>         | ٠             |             | 四己就勤          | 152,168.0.30  |            |                     | KIM         | 8000   | 3010031DCCW          | V54.5        |  |  |  |
| $\Box$            |               |             | 白芯跟数          | 192.168.0.33  |            |                     | Kite        | 8001   | 20180308AAW          | <b>VS45</b>  |  |  |  |
|                   |               |             |               |               |            |                     |             |        |                      |              |  |  |  |

圖 11 快速新增 IP 攝影機

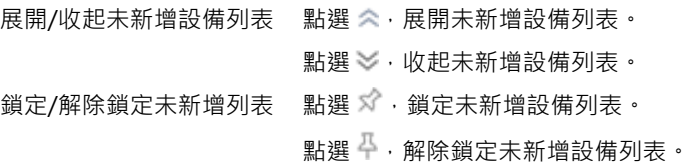

方法二 「一般新增」

 $+$  .

1) 按一下滑鼠右鍵畫面上方出現功能選單,點選「攝影機」進入攝影機管理介面, 點選「自訂新增」。或是在預覽介面,選擇一個無畫面的視窗,點選視窗中間的

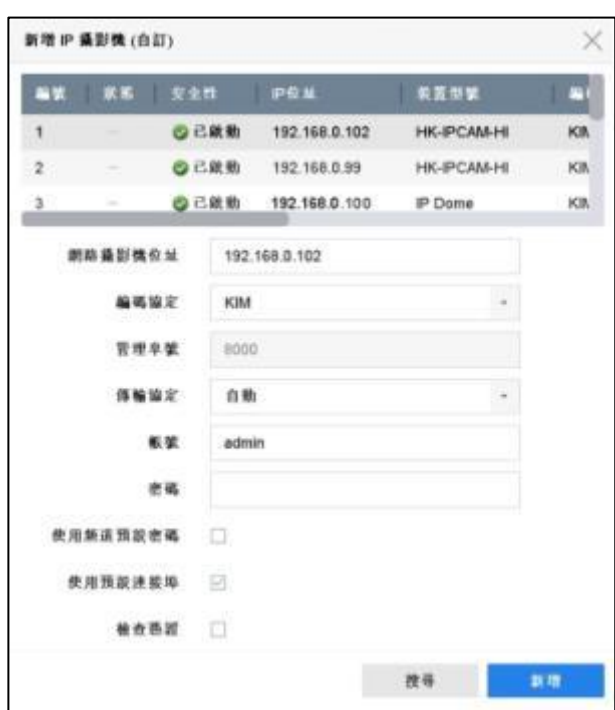

圖 12 自訂新增介面

- 2) 輸入網路攝影機位址、編碼協定、管理埠號、傳輸協定、帳號和密碼。 網路攝影機位址:待接入設備的 IP 位址。 管理埠號:取值範圍:1~65535。
- 3) 可選操作:使用頻道預設密碼,NVR 以預設帳號密碼新增 IP 攝影機。
- 4) 點選「新增」,完成操作。
- 5) 如需繼續新增 IP 攝影機,可點選「繼續添加」。

## 方法三 「隨插即用」(僅適用於內建 PoE 機種 NVR)

1) 主機將依接入 PoE 頻道位置,自動修改攝影機 IP 位址(僅適用於私有協定),並 以主機預設帳號密碼自動添加攝影機,如圖 13 所示。

|          | <b>NVR</b> 4.0 |          | o           | 15)                      | n            | $\odot$    |                   |          | €                                                                                              | ◆<br>噐                |              |             | <b>SOFTEN</b> |            |
|----------|----------------|----------|-------------|--------------------------|--------------|------------|-------------------|----------|------------------------------------------------------------------------------------------------|-----------------------|--------------|-------------|---------------|------------|
| $\sigma$ | 姜加强            | 事业管理     |             | 十 布封钢管                   | $\times$ HH. |            | ○長人解放             | 111.8882 |                                                                                                |                       |              | \$5,000.00  | 188           |            |
|          | <b>COLOR</b>   | п        | ٠.          |                          |              | <b>BBR</b> | $-$               | -        | 14                                                                                             | <b>BURGS</b>          | - 1          | <b>KROK</b> | <b>RN44</b>   |            |
|          | Puff M.K.      |          | <b>D1</b>   |                          | $\circ$      | <b>Add</b> | 182.148.2NL18     | ۰        | ٠                                                                                              | Canera 01             | <b>KM</b>    | KM-PC       | 8000          | <b>KOB</b> |
| Ö        | 有限             | с        | m           | ۰                        | ۰            | <b>NH</b>  | 192, 188, 254, 19 |          | ٠                                                                                              | Calenda (2)           | <b>VOM</b>   | KM MC.      | 8900          | ict.       |
|          |                | o        | m           |                          | o            | NH         | 192, 193, 254, 26 | ٠        |                                                                                                | Canala (11)           | <b>KINS</b>  | KM-PC.      | agoo:         | <b>KX</b>  |
|          | 8832           | ы        | 284         | ÷                        | ۰            | <b>SIR</b> | 102.168.154.21    | ٠        | ۰                                                                                              | Canels (IT            | <b>HOME</b>  | KIM-PC.     | 4005          | $+0.6$     |
| $\equiv$ | 被抹乡族           | 13       | <b>bt</b>   | ×                        |              | Now        | 102.108.254.22    | ٠        |                                                                                                | <b>IPCames 05</b>     | <b>KAI</b>   |             | appo          |            |
|          |                | o        | DE          | $\sim$                   |              | now.       | TEZ 148, 154, 21  |          | $\sim$                                                                                         | <b>IPCANNY DE</b>     | <b>NSK</b>   |             | <b>ROOD</b>   |            |
|          |                | $\Box$   | 287         | $\overline{\phantom{a}}$ |              | tune       | 102.168.254.24    | π        |                                                                                                | <b>IPCanera 07</b>    | <b>KM</b>    |             | 4600          |            |
|          |                | œ        | Oil         | ×                        |              | how        | 192, 198, 254, 26 | т        | <b>Sec.</b>                                                                                    | IFConera 08           | Vote         |             | <b>Joint</b>  |            |
|          |                | $\alpha$ | 00          | $\sim$                   |              | NH         | 102108-254.26     | ×        |                                                                                                | IFC energy (d)        | Kild         |             | 4000          |            |
|          |                | œ        | 7118        | $\sim$                   |              | NH         | 102.148.254.27    | ٠        |                                                                                                | (FCanses 18)          | KM           |             | ABOD 2        |            |
|          |                | œ        | 241         |                          |              | AN         | 102.168.254.26    | π        |                                                                                                | <b>IRCansey 11</b>    | KM           |             | 6000          |            |
|          |                | 10       | 과학          |                          |              | NH         | H2.168.264.28     | ×        | $\sim$                                                                                         | IRCannel 12           | <b>Kital</b> |             | 9030          |            |
|          |                | ×        | 1313        |                          |              | NH         | 192.268.264.30    | ×        |                                                                                                | PCases 11             | <b>IGM</b>   |             | 9000          |            |
|          |                | с        | <b>ITE</b>  |                          |              | <b>RUM</b> | 102118-254.31     | ٠        | <b>Service</b>                                                                                 | <b>PCaracultE</b>     | KM           |             | <b>HOOD</b>   |            |
|          |                | a        | 218         |                          |              | <b>N</b>   | 192, 168, 254, 32 | ×        | $\frac{1}{2} \left( \frac{1}{2} \right) \left( \frac{1}{2} \right) \left( \frac{1}{2} \right)$ | <b>IRCareera 18</b>   | KM           |             | esto.         |            |
|          |                | m        | 218         | ٠                        |              | <b>RUM</b> | 792.168.254.32    | ٠        |                                                                                                | <b>IRCalceria 18.</b> | <b>Kita</b>  |             | ector.        |            |
|          |                |          | ※上名賞の新宿園の ○ |                          |              |            |                   |          |                                                                                                |                       |              |             |               |            |

圖 13 PoE 自動添加添加攝影機

- 2) 若攝影機無法自動連線,請依狀態 精示修改參數(如密碼錯誤)。
- 3) 若不使用「隨插即用」,則需按 《編輯,將「新增方式」改為「手動」,如圖 14 所示。

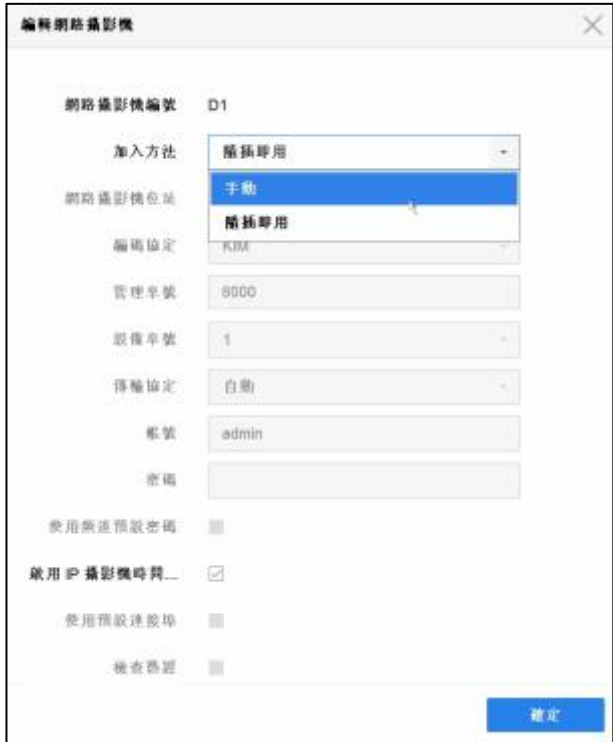

圖 14 攝影機更改手動新增

## 七、回放

## 1. 即時回放

預覽狀態下 · 滑鼠左鍵選中某攝影機即時畫面 · 選擇預覽便捷功能表的<mark>30</mark> . 回 放所選攝影機5分鐘內的錄影,即時回放介面如圖15所示。

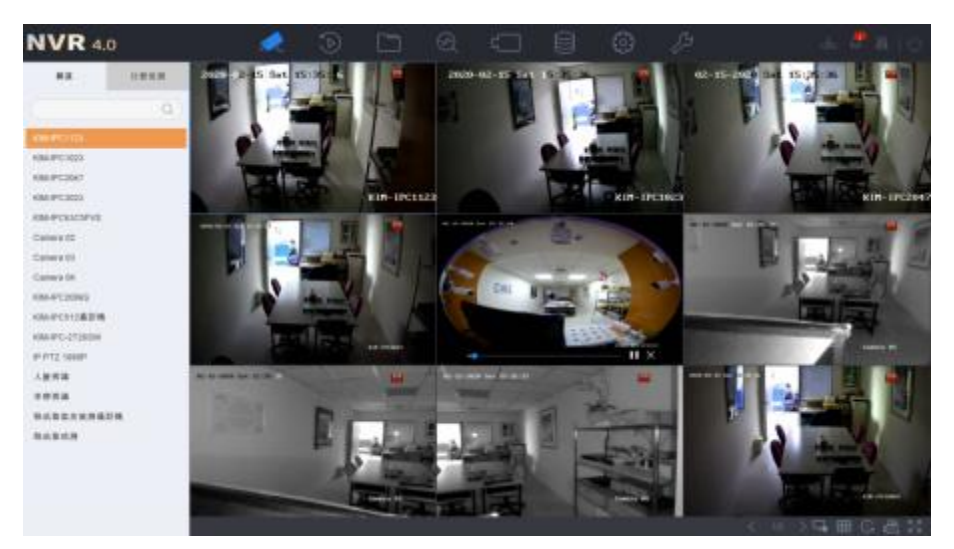

圖 15 即時回放介面

2. 攝影機回放

按一下滑鼠右鍵書面上方出現功能選單,點選「回放」進入一般回放介面,如 圖16所示,可點選一路或多路攝影機呈現回放畫面。畫面下方的時間軸可利用 滑鼠拖曳來調整想要回放的時間點,右下方時間軸可調整呈現比例,可以精準 地找到想回放的時間段。

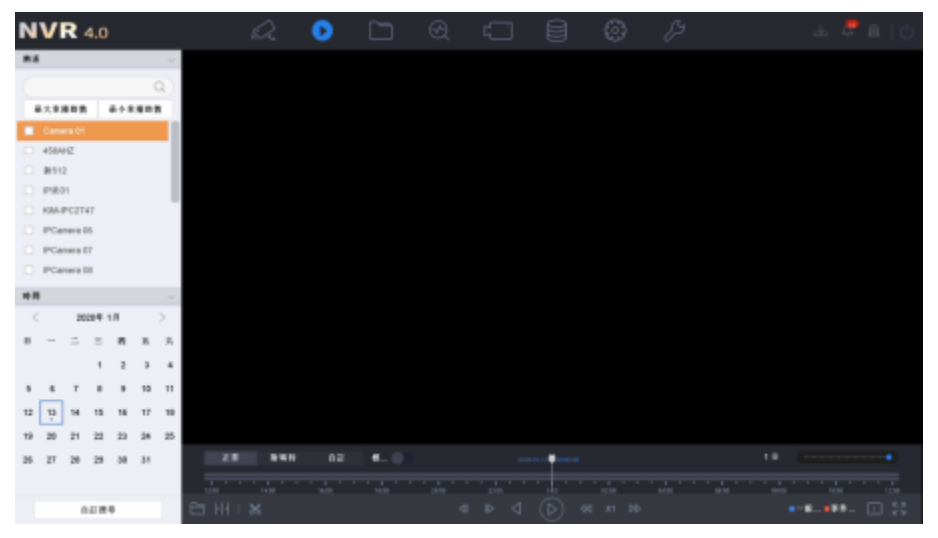

圖 16 一般回放介面

## 八、備份

文件管理功能支援使用 USB 設備(隨身碟、隨身硬碟)等儲存設備對影像和圖片文 件進行備份。

操作步驟:

- 1. 按一下滑鼠右鍵書面上方出現功能選單,點選「文件管理」,進行文件搜尋
- 2. 輸入搜尋條件,在搜尋結果中,勾選欲備份的圖片或影像文件。
- 3. 設定備份文件儲存路徑。
	- 1) 點選備份,進入文件導出路徑設定介面。
	- 2) 在設備名稱下拉列表中,選擇儲存設備。
	- 3) 選擇備份檔案類型, 預設值為 mp4 檔。
	- 4) 點選「確定」。

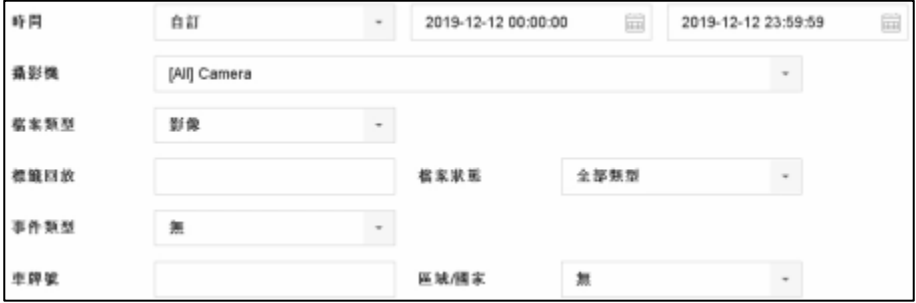

圖 17 錄影備份介面

- 4. 點選「備份」,開始備份文件。備份過程中,右上方備份圖標提醒顯示。
- 5. 點選右上方備份圖標 . 可杳看下載淮度。

## 九、IE 遠端監控

1. 登入

打開IE瀏覽器,輸入要登入設備的IP位址。第一次登入IE會跳出要求安裝ActiveX 控制元件的視窗,下載安裝完成後將IE瀏覽器關掉重開,輸入要登入設備的IP位 址,即可看到登入頁面,如圖18所示。

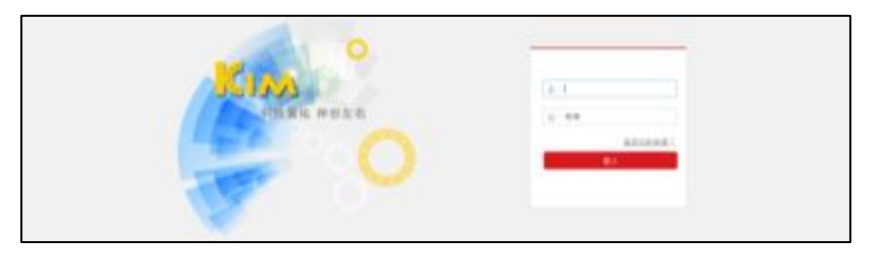

圖 18 登入介面

輸入正確的帳號與密碼,按一下「登入」將會進入到即時預覽畫面,如圖19所 示。

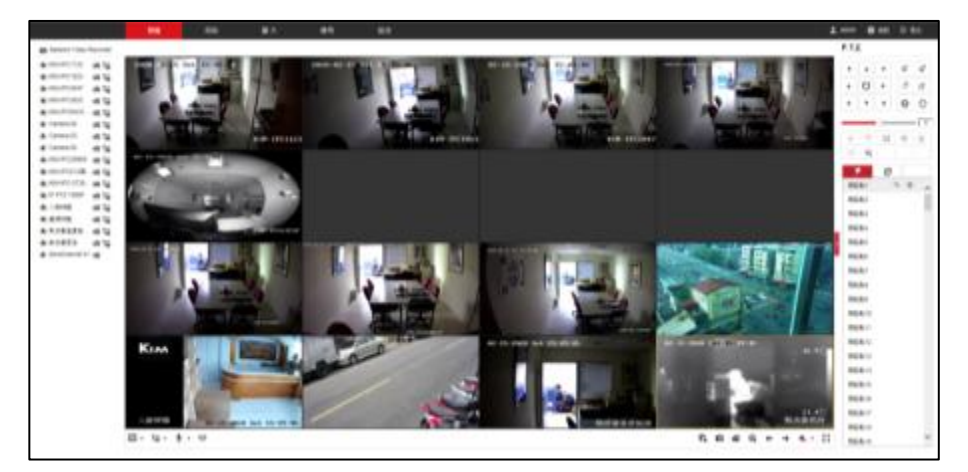

圖 19 即時預覽畫面

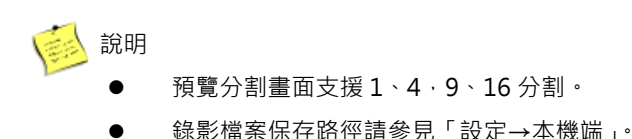

### 2. 回放

上方功能列按一下「回放」,進入回放介面,如圖 20 所示。

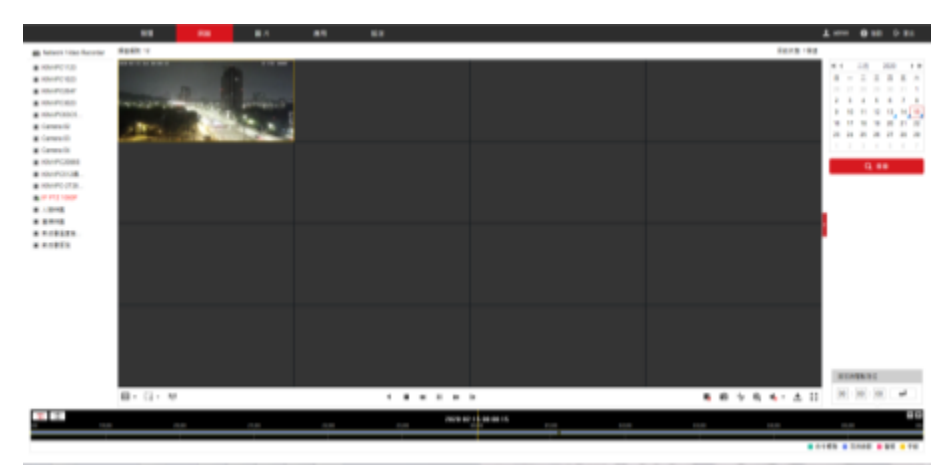

#### 圖 20 回放介面

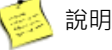

- 回放畫面支援 1、4,9、16分割。
- 錄影剪輯與下載檔案保存路徑請參見「設定→本機端」。
- 倒轉模式不支援加速、慢速播放。

20200310A